## **Инструкция по обновлению компонента клиентской электронной подписи**

1. Удалите компонент клиентской подписи WebClientSignerSetup.

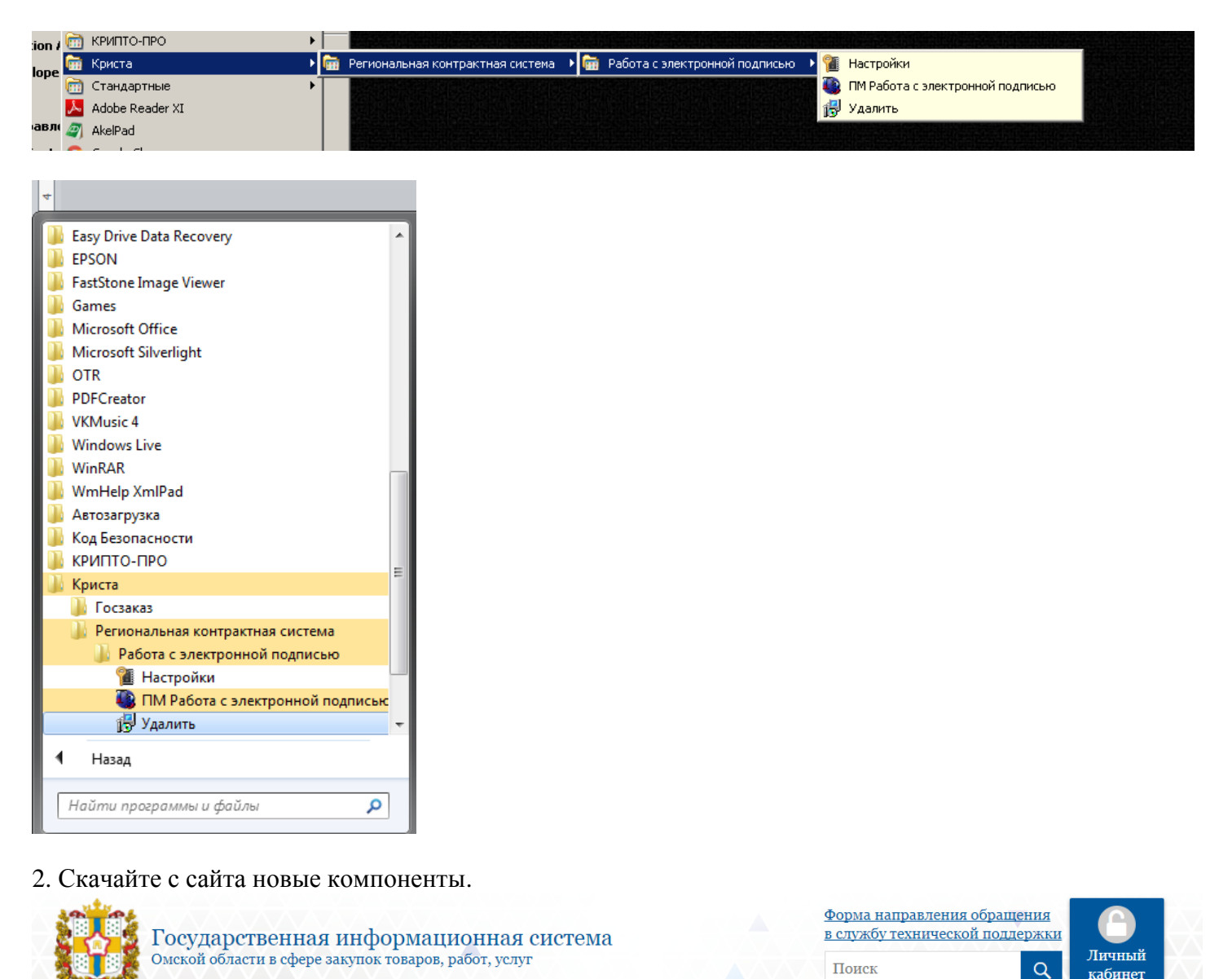

.<br>Информация для заказчиков Витрина закупок Продукция УФСИН Вопрос-ответ Вакансии Главного управления Контакты

Внимание! Читать всем обязательно! Опубликовано от 10.2017

**Уважаемые заказники!** 

Доводим до Вашего сведения о том, что регламентные работы на сайте Государственной информационной системы Омской области в сфере закупок товаров, работ, услуг (далее - ГИС) - завершены!

В результате проведения регламентных работ была обновлена ГИС до версии 3.0, в которой был реализован механизм использования формата CAdES-BES для цифровой подписи при работе с документами в ГИС. Данная доработка сделана для возможности «бесшовной интеграции» ГИС с единой информационной системой в сфере закупок.

ВСЕМ без исключения заказчикам необходимо:

- 1. Удалить компонент клиентской подписи WebClientSignerSetup;
- 2. Установить обновленный компонент клиентской подписи WebClientSignerSetup (скачать обновленный компонент клиентской подписи WebClientSignerSetup можно по ссылке);
- 3. Установить компонент КриптоПро ЭЦП Runtime (скачать компонент КриптоПро ЭЦП Runtime можно по ссылке).

3. Установите обновленный компонент клиентской подписи **WebClientSignerSetup** (скачать обновленный компонент клиентской подписи WebClientSignerSetup можно по **[ссылке](http://www.zakupki.omskportal.ru/lk/public/WebClientSignerSetup.exe)**);

4. Установите компонент **КриптоПро ЭЦП Runtime** cades-win32 (когда программа спросит пользователя по умолчанию, то оставьте как есть или заполните своими данными) (скачать компонент КриптоПро ЭЦП Runtime можно по **[ссылке](http://www.zakupki.omskportal.ru/lk/public/cades-win32.msi)**).

5. Очистите временные файлы браузера (очистка КЭШа браузера есть в инструкции по настройке браузера в разделе «Инструкции») и перезайдите в ГИС.

# **Возможные ошибки и способ их устранения**

#### **Ошибка № 1.**

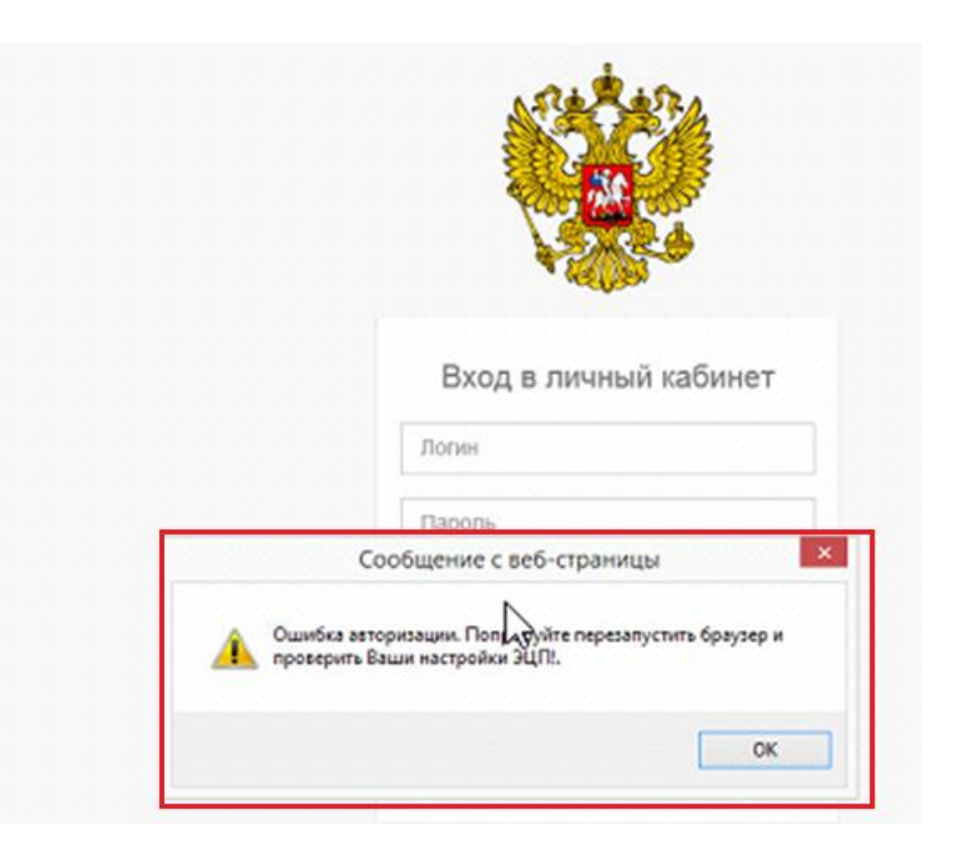

#### **Способ устранения:**

г

1) Удалите компонент клиентской подпси WebClientSignerSetup.

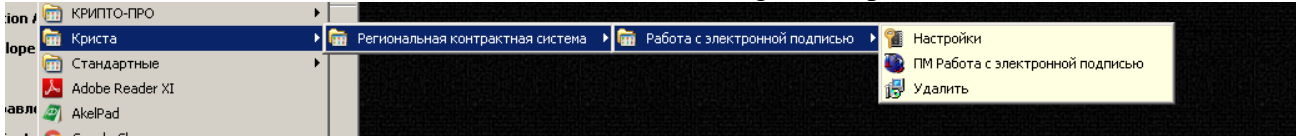

2) очистите папки C:\Program Files (x86)\KRISTA\ **WebClientSignerSetup**

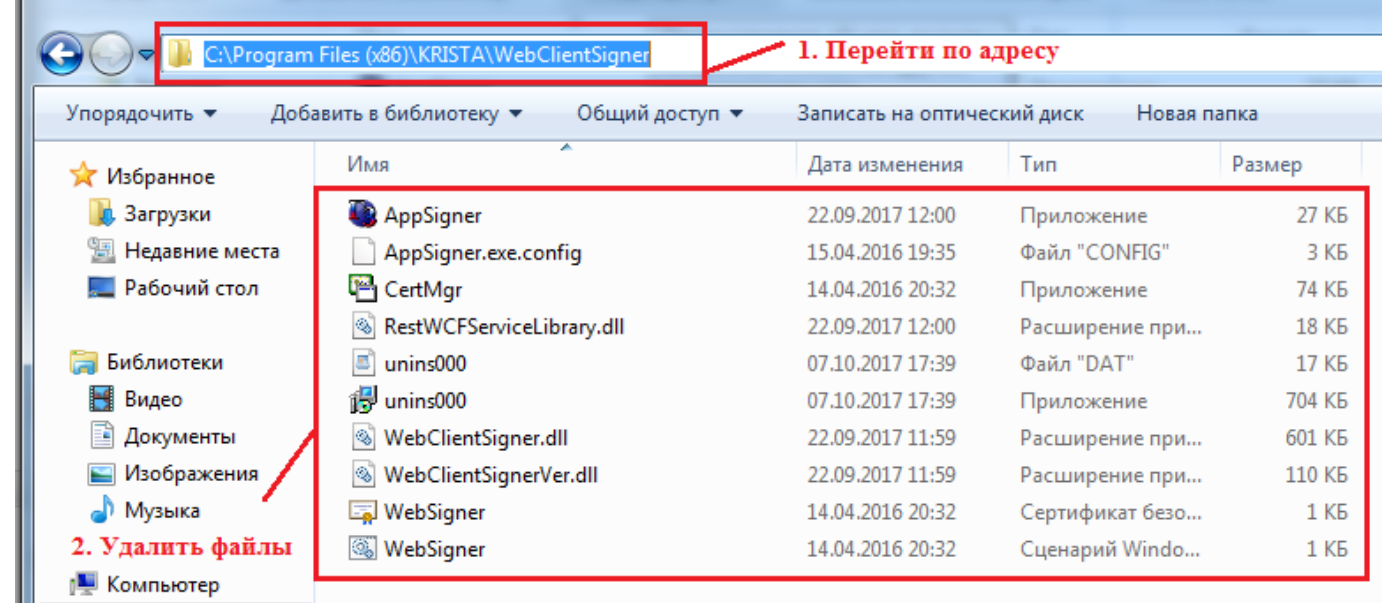

и C:\Program Files (x86)\Common Files\KRISTA\ **EnterpriseShared.**

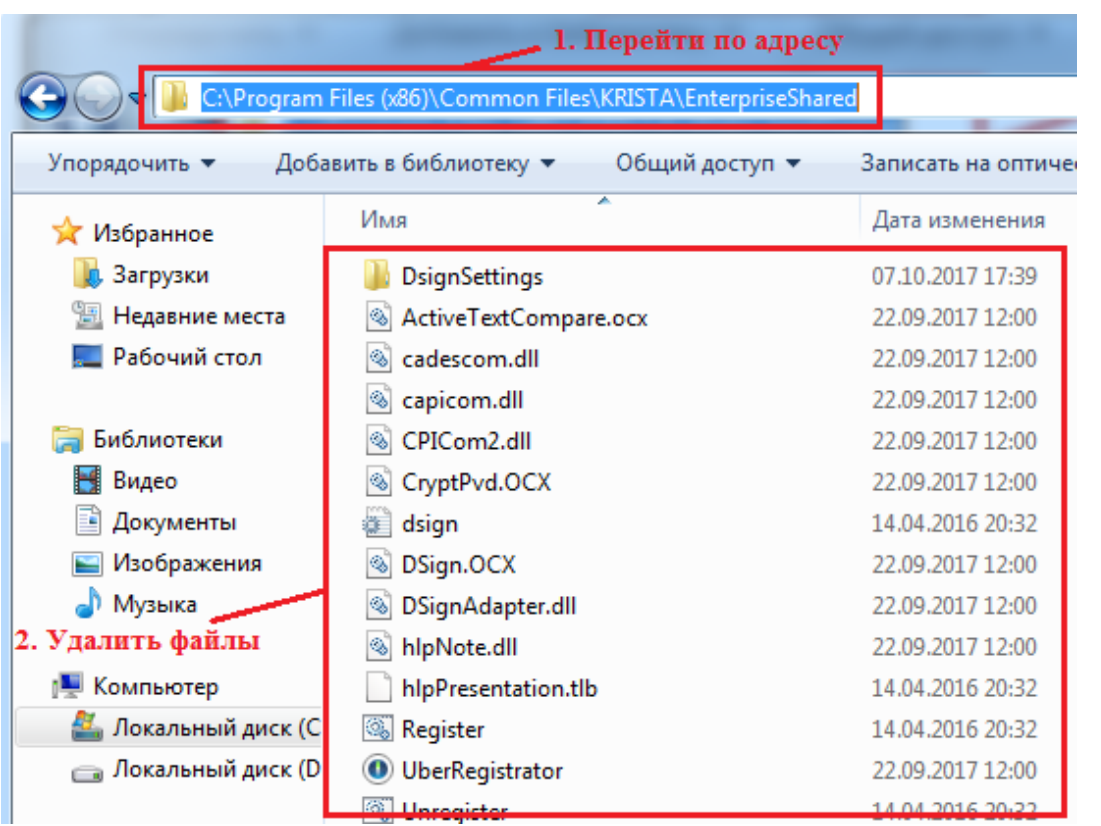

Или C:\Program Files\KRISTA\ WebClientSignerSetup и C:\Program Files\Common Files\KRISTA\ EnterpriseShared (это зависит от того, какая у вас операционная система).

- 3) Очистите временные файлы браузера.
- 4) Далее установите компонент клиентской подписи, как описано ранее.

#### Ошибка № 2.

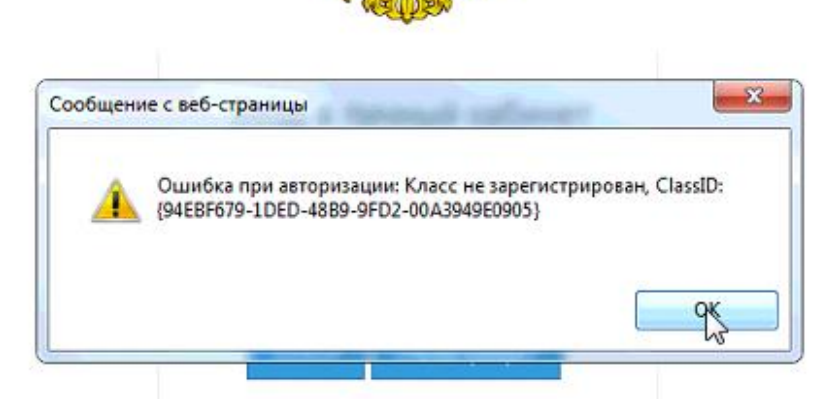

#### Способ устранения:

1) Убедитесь, что у вас успешно установлены оба компонента и перезагрузите компьютер.

2) Если это не поможет, то вероятно пользователю назначены не все права или блокируется их выполнение антивирусом или настройками.

Тогда необходимо:

- закрыть браузер;

- зайти по пути C:\Program Files (x86)\Common Files\KRISTA\EnterpriseShared или C:\Program Files\Common Files\KRISTA\EnterpriseShared и выполнить файл Register.cmd под правами администратора

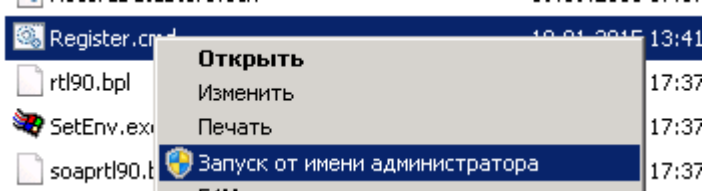

- 3) Дождитесь успешного выполнения.
- 4) Повторите авторизацию в ГИС по сертификату.

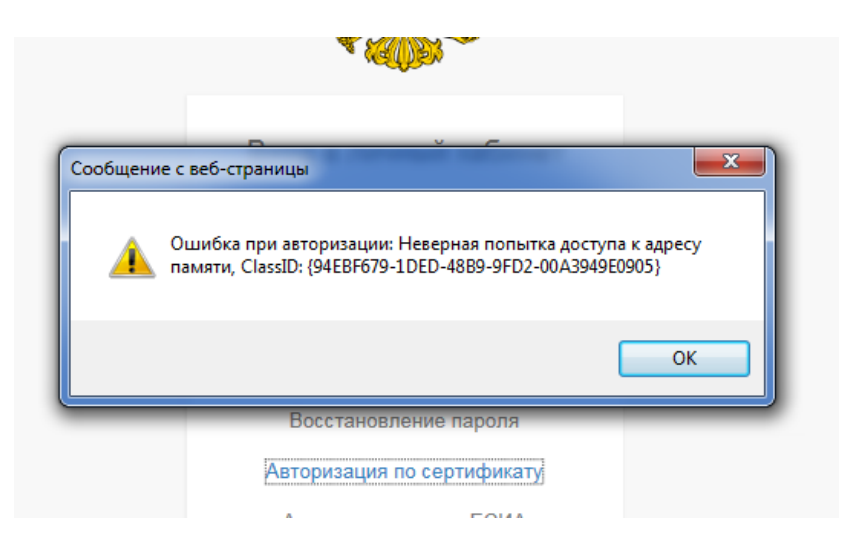

### **Способ устранения:**

1. Удалите все компоненты.

2. Очистите папки: C:\Program Files (x86)\KRISTA\**WebClientSigner** и C:\Program Files (x86)\Common Files\**EnterpriseShared** или (это зависит от того какая у вас операционная система) C:\Program Files \KRISTA\**WebClientSigner** и C:\Program Files\Common Files**\EnterpriseShared**.

3. Очистите временные файлы браузера. Далее установите компонент, как описано ранее и перезагрузите ПК.

**Внимание! В случае возникновения одной из вышеперечисленных ошибок необходимо удалять не всю папку KRISTA, а только KRISTA\WebClientSignerSetup.**